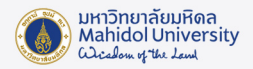

## **วิธีตั้งคาการใชงานโปรแกรม SPSS จากภายนอก Network ของมหาวิทยาลัย สำหรับ Window**

การใชงาน Check Out โปรแกรม SPSS ภายนอก Network ของมหาวิทยาลัยมหิดลไดครั้งละไมเกิน 30 วัน โดยมีวิธีการทำดังนี้

1. เมื่อติดตั้งโปรแกรม SPSS เสร็จแล้วจำเป็น ต้องเชื่อมต่อกับ Network ของมหาวิทยาลัยก่อน เช่น LAN หรือ MU-Wifi (ระบบไมรองรับการเชื่อมตอผาน VPN)

2. จากนั้น ให้Click ขวาที่ This PC เลือก Properties

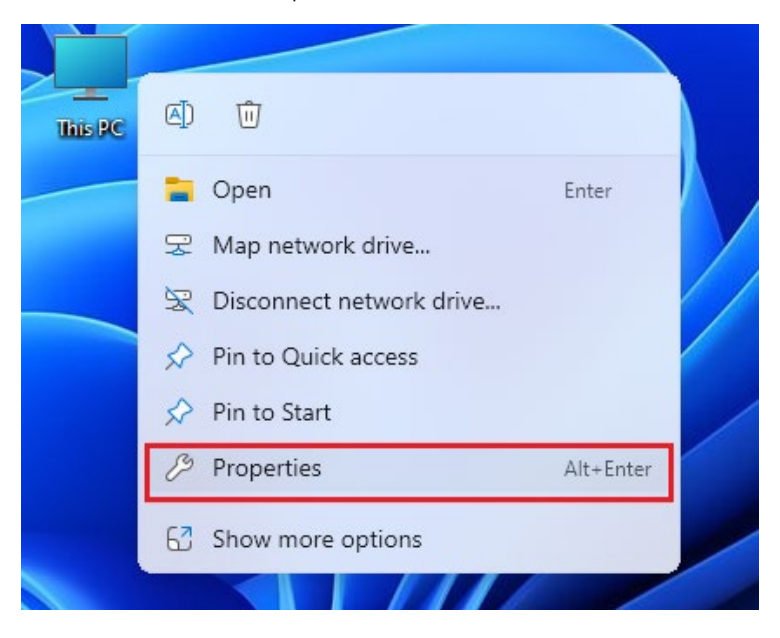

3. จะปรากฏหน้าต่าง รายละเอียดของเครื่องคอมพิวเตอร์ ให้ Click ที่ Advanced system settings

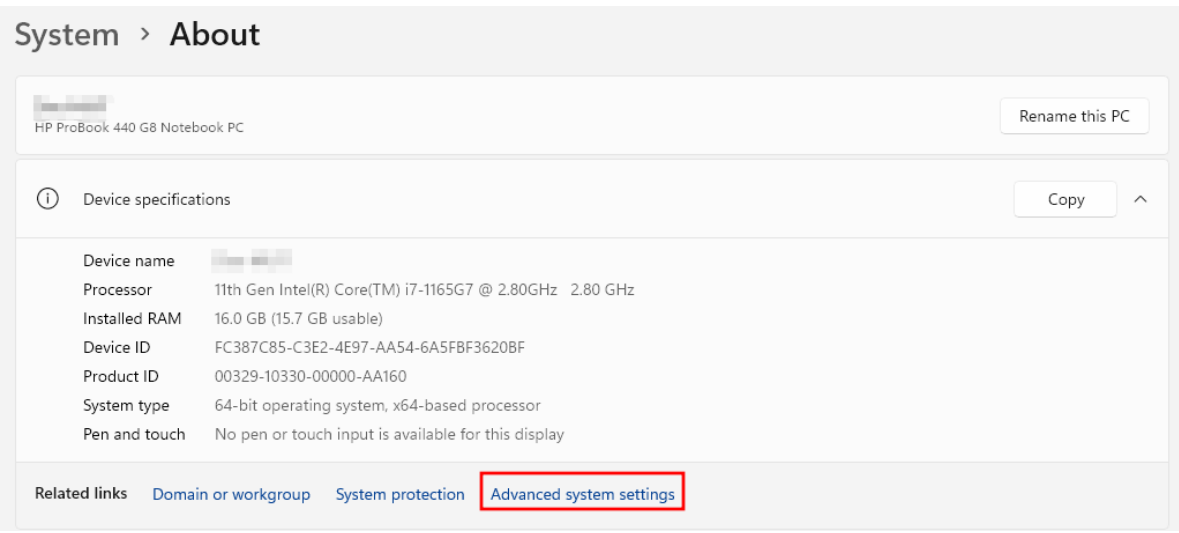

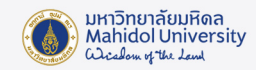

4. ใหไปที่ Tab Advanced แลว Click Environment Variables…

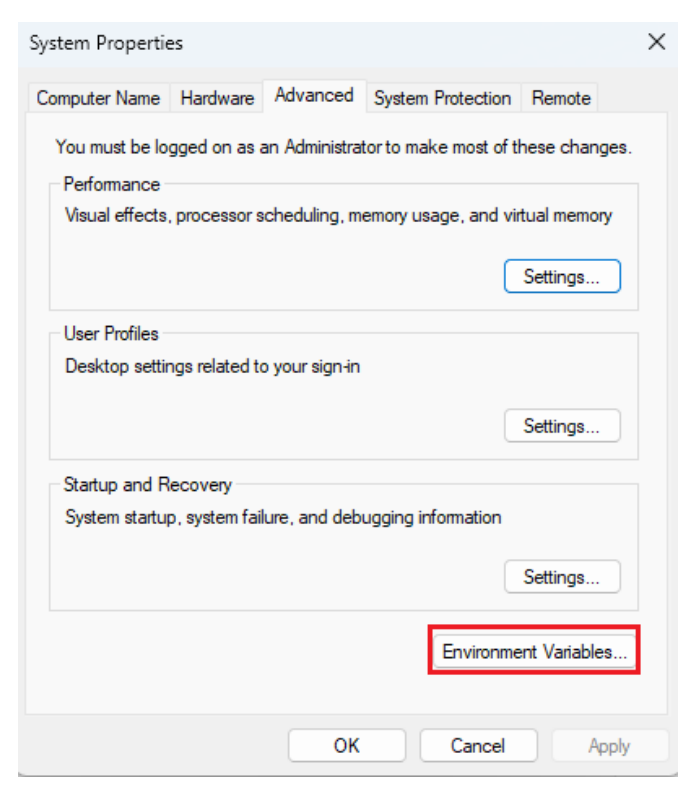

5. ในส่วนของ System variables ให้เลือกที่ SPSS\_COMMUTE\_MAX\_LIFE แล้ว Click ปุ่ม Edit

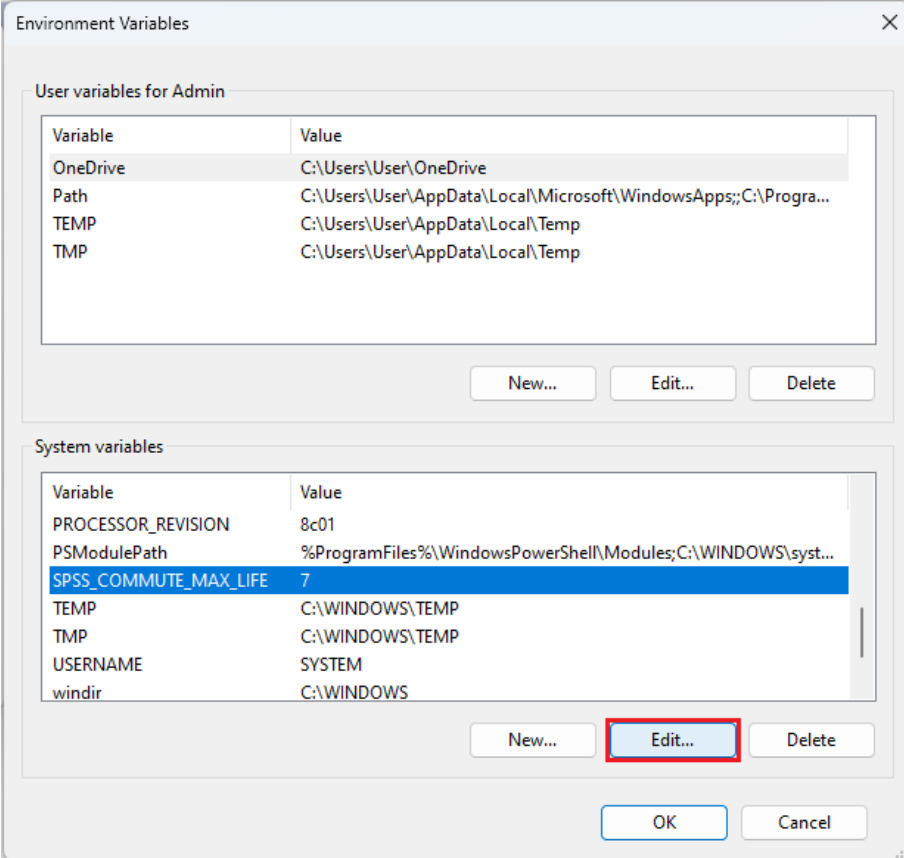

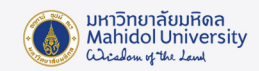

6. แก้ Variable value เป็น 30 จากนั้น Click "OK" และปิดทุกหน้าต่าง

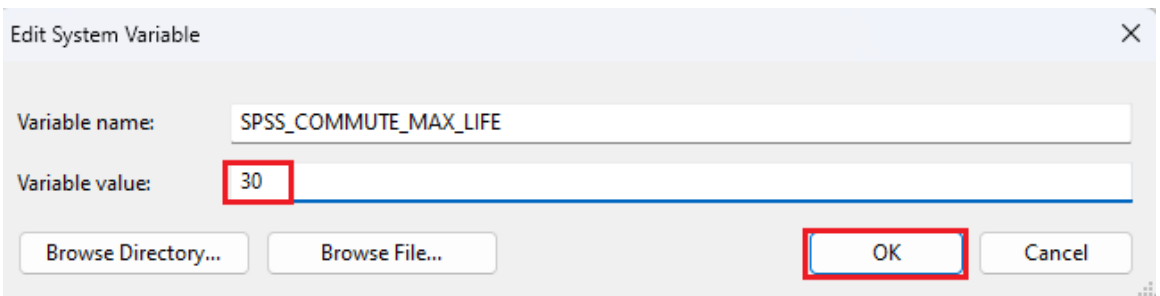

7. ไปที่ปุม Start ที่มุมลางซาย และเลือก All apps ภายใตตัวอักษร **S** Click ที่ PASW Statistics 18

Commuter License

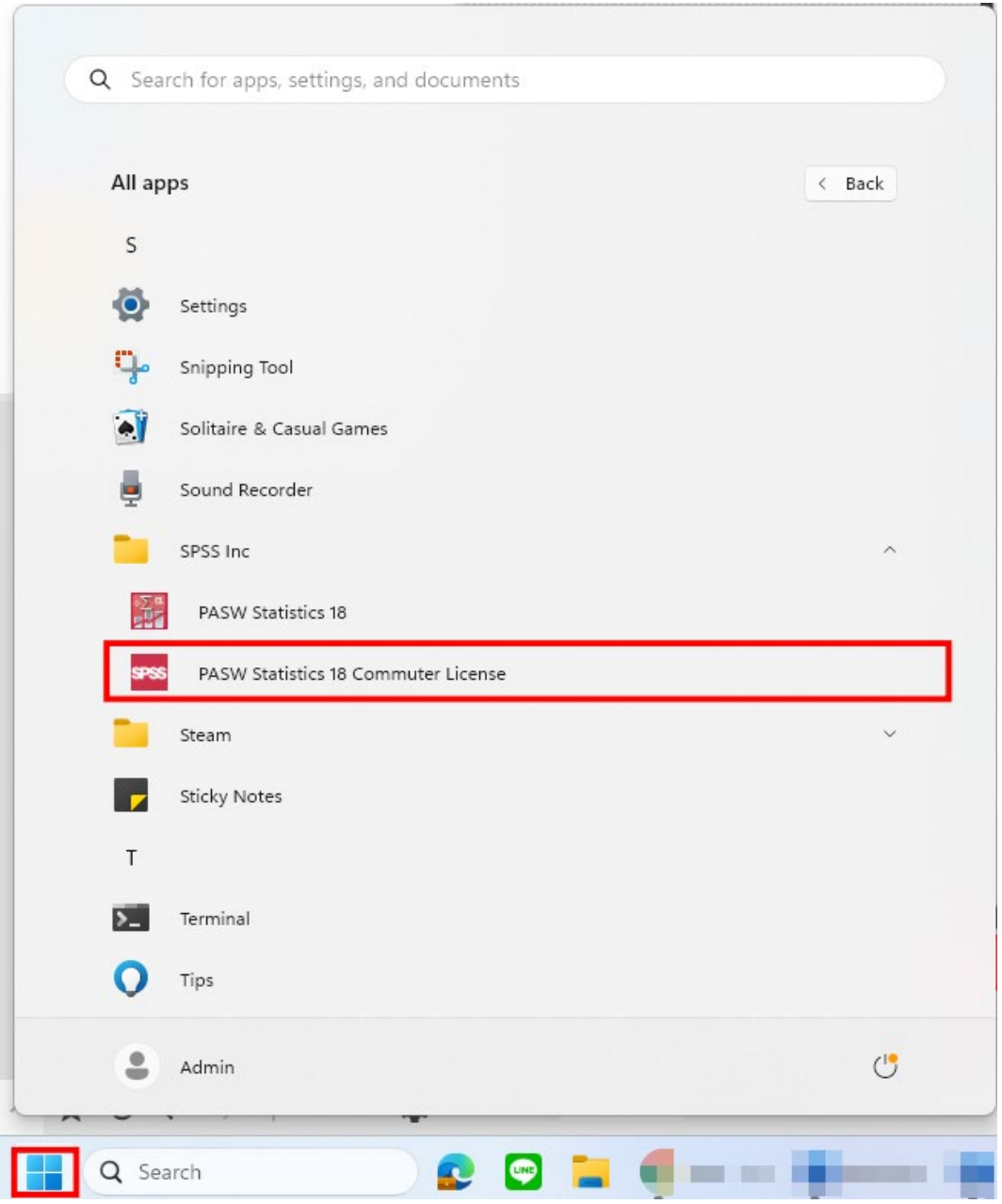

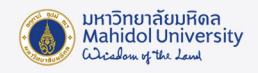

8. จะปรากฏหน้าต่างที่แสดงรายละเอียดการเชื่อมต่อกับ Server ของมหาวิทยาลัย ให้ Click เลือกที่ PASW Statistics (1200) 18.0… ใหเปนแถบสีเทา จากนั้นแกไข Duration (Days) เปน 30 จากนั้น Click ปุม Check Out (จำนวนวันที่เรานำโปรแกรม SPSS ออกไปใชภายนอก Network ของมหาวิทยาลัยมหิดล ซึ่งตามนโยบายจะ ใชไดไมเกิน 30 วัน ตอการ Check Out หนึ่งครั้ง)

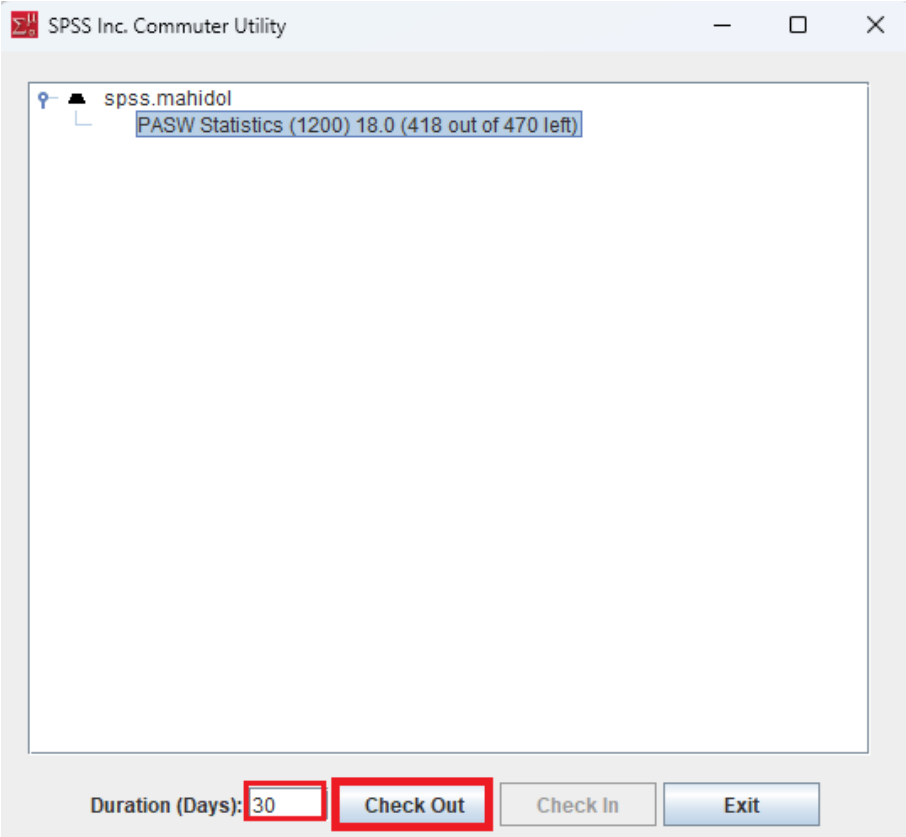

9. รอจนกวาจะมีเครื่องหมายถูกสีแดงขึ้น ให Click ปุม Exit เพื่อปดหนาตาง จากนั้นจะสามารถใชโปรแกรม SPSS ไดโดยไมตองเชื่อมตอกับ Network ของมหาวิทยาลัยมหิดล ตามจำนวนวันที่ใสในชอง Duration(Days) นั้นคือ 30 วัน

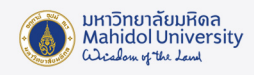

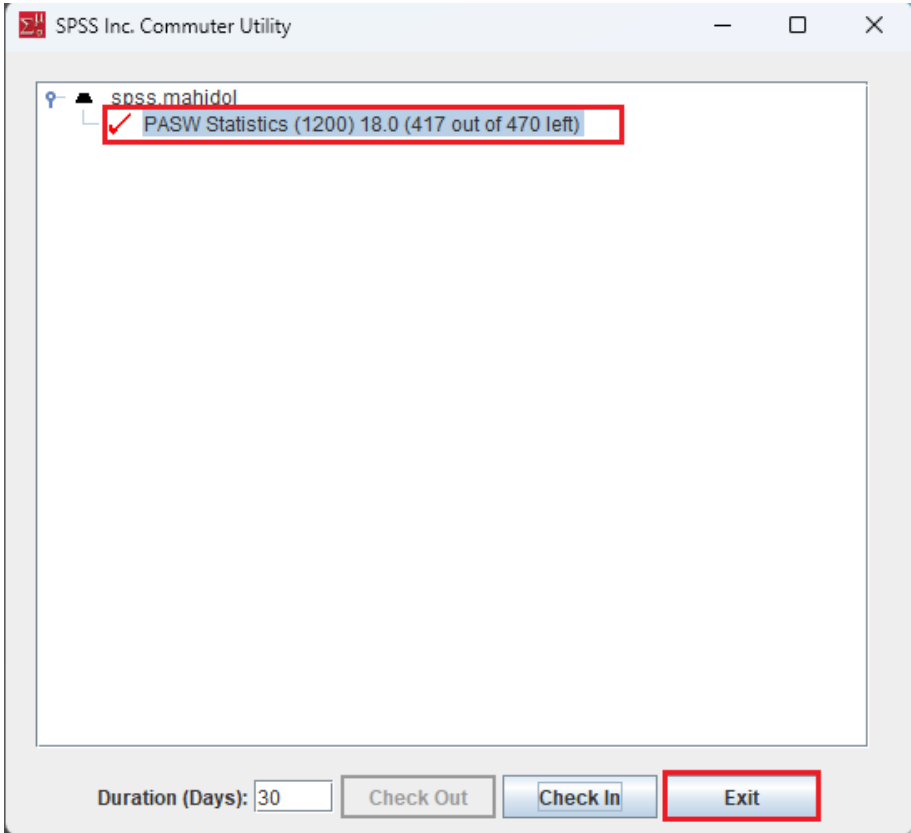

10. เมื่อครบจำนวน 30 วันแลว ตองการที่จะนำโปรแกรม SPSS ออกไปใชภายนอก Network ของ มหาวิทยาลัยอีกครั้ง จำเป็นต้องทำการ Check In เข้ามาในระบบก่อน โดยทำการเชื่อมต่อ Network ของ มหาวิทยาลัยมหิดล ผ่าน LAN หรือ MU-Wifi (ระบบไม่รองรับการเชื่อมต่อผ่าน VPN) โดยทำตามข้อ 7 อีกครั้ง

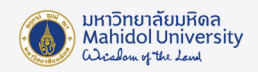

11. เมื่อปรากฏหน้าต่างที่แสดงรายละเอียดการเชื่อมต่อกับ Server ของมหาวิทยาลัย Click ที่ปุ่ม Check In เครื่องหมายถูกสีแดงจะหายไป จากนั้นหากต้องการที่จะนำโปรแกรม SPSS ออกไปใช้ภายนอก Network ของ มหาวิทยาลัยใหทำตามขอที่ 8 และ ขอ 9 อีกครั้ง

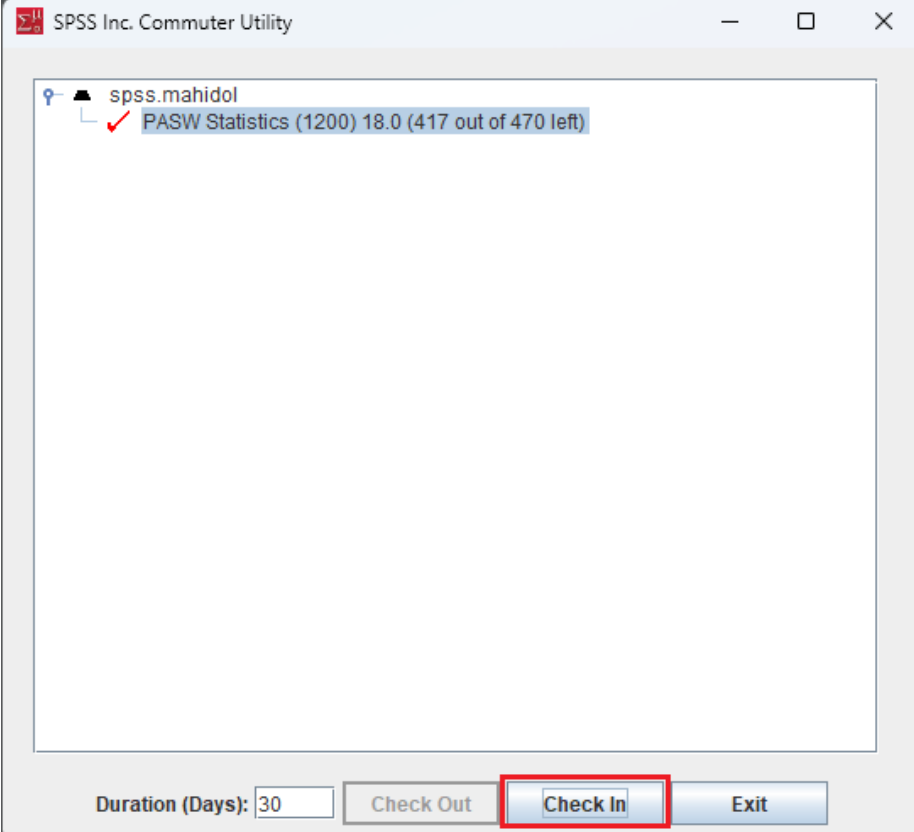